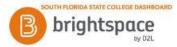

# **Brightspace: Instant Messages**

Use the Instant Messages tool to quickly communicate with other learners or your course instructor.

### To access the Instant Messages tool:

- 1. After entering Brightspace through Panther Central, select your class from the "My Courses" widget.
- 2 From the **Message Alert** icon on the minibar go to **Instant Messages.**

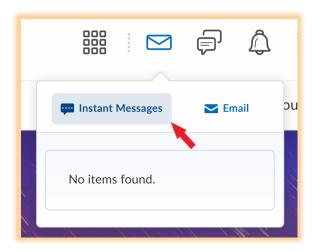

#### To send a message:

- 1. On the **Friends** page, do one of the following:
  - Select the users from your Friends list and click **Message**.
  - Click on a contact's name, type a **Message** and click **Send**.
- 2. You can also send an Instant Message from the Classlist.
  - From the Classlist page, select the left checkbox next to a name and then click **Instant Message** at the top of the table.
  - Type a **Message** and click **Send**.

## To search and add users:

- 1. On the Friends page, click "Add Friends" button.
- 2. You can enter a name in the **Search For** field, or you can simply click **Search** to do a blank search.
- 3. Select the check boxes beside the users you want to add.
- 4. Click "Add as a Friend" button.

## To remove a contact:

- 1. On the Friends page, select the check boxes beside the users you want to remove.
- 2. Click "Remove".

Sources: https://community.d2l.com/brightspace/kb/learners-higher-ed-postsecondary